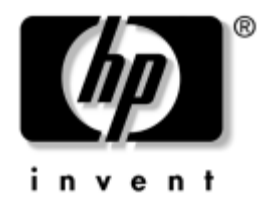

# **Handleiding Netwerk- en Internetcommunicatie** Zakelijke PC's

Artikelnummer van document: 384570-331

#### **Mei 2005**

Deze handleiding bevat definities en instructies voor het gebruik van de netwerkadapter (NIC) die in bepaalde modellen is geïnstalleerd. Bovendien vindt u hier informatie over Internet Service Providers en het oplossen van problemen met de Internettoegang.

© Copyright 2005 Hewlett-Packard Development Company, L.P. De informatie in deze publicatie kan zonder voorafgaande kennisgeving worden gewijzigd.

Microsoft en Windows zijn handelsmerken van Microsoft Corporation in de Verenigde Staten en andere landen.

De enige garanties die gelden voor HP producten en diensten zijn de garanties die worden beschreven in de garantieverklaringen behorende bij deze producten en diensten. Geen enkel onderdeel van dit document mag als extra garantie worden opgevat. HP aanvaardt geen aansprakelijkheid voor technische fouten of redactionele fouten, drukfouten of weglatingen in deze publicatie.

De informatie in dit document valt onder het auteursrecht. Geen enkel deel van dit document mag worden gekopieerd, vermenigvuldigd of vertaald in een andere taal, zonder voorafgaande schriftelijke toestemming van Hewlett-Packard Company.

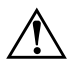

Å **WAARSCHUWING:** Als u de aanwijzingen na dit kopje niet opvolgt, kan dit lichamelijk letsel of fatale ongelukken tot gevolg hebben.

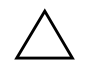

Ä **VOORZICHTIG:** Als u de aanwijzingen na dit kopje niet opvolgt, kan dit beschadiging van de apparatuur of verlies van gegevens tot gevolg hebben.

#### **Handleiding Netwerk- en Internetcommunicatie**

Zakelijke PC's Eerste editie, mei 2005 Artikelnummer van document: 384570-331

# **Inhoudsopgave**

### **[1](#page-3-0) [Netwerkcommunicatie](#page-3-1)**

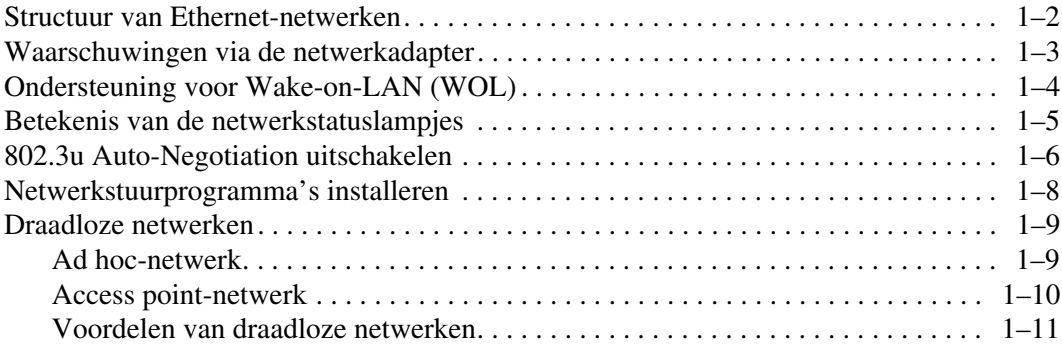

### **[2](#page-14-0) [Internetcommunicatie](#page-14-1)**

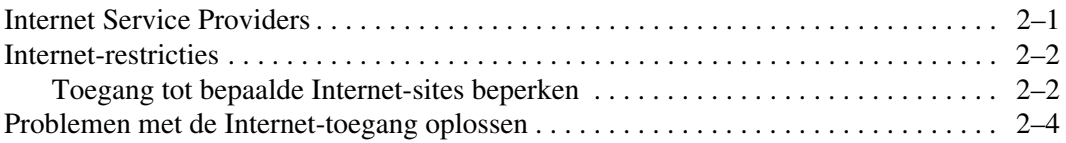

**1**

# **Netwerkcommunicatie**

<span id="page-3-1"></span><span id="page-3-0"></span>In dit gedeelte worden de volgende onderwerpen besproken:

- Structuur van Ethernet-netwerken
- Waarschuwingen via de netwerkadapter
- Ondersteuning voor WOL (Wake-on-LAN)
- Betekenis van de netwerkstatuslampjes
- Autosensing uitschakelen
- Netwerkstuurprogramma's installeren
- Draadloze netwerken

Hier vindt u informatie over Ethernet-netwerken en over de hardwareconnectors en stuurprogramma's die u nodig heeft om verbinding te maken met een Ethernet-netwerk. Toegang tot een computernetwerk maakt een veel hogere productiviteit mogelijk. U kunt via de netwerkverbinding printers en andere hulpbronnen delen, informatie tussen computers uitwisselen en gemeenschappelijke applicaties uitvoeren.

De computer wordt netwerkklaar geleverd. Dit houdt in dat de computer is voorzien van een geïntegreerde netwerkadapter en dat er netwerkstuurprogramma's op de vaste schijf zijn geïnstalleerd. De computer is gereed om verbinding met een netwerk te maken.

## <span id="page-4-0"></span>**Structuur van Ethernet-netwerken**

Alle Ethernet-netwerken kennen een combinatie van de volgende elementen:

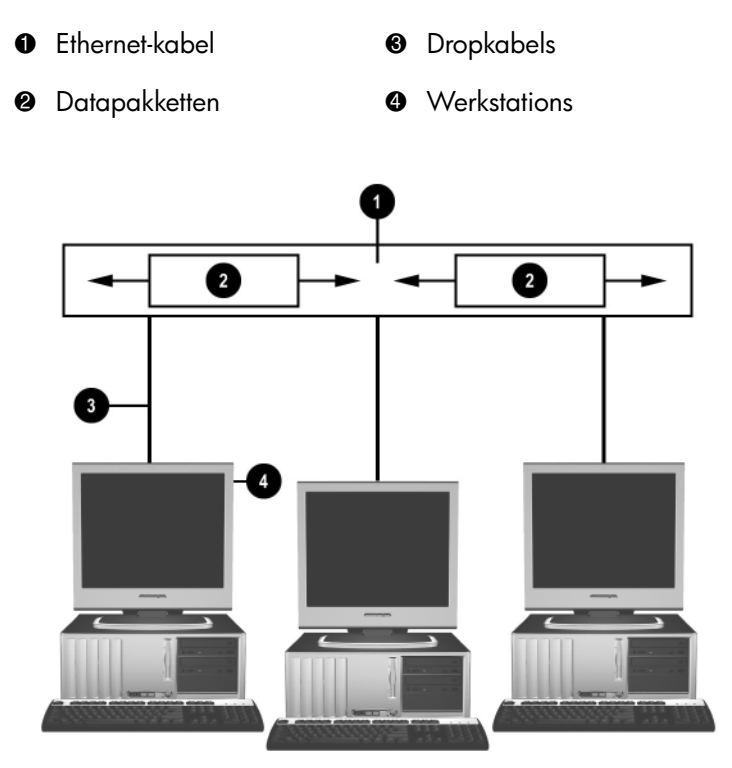

*Opbouw van een Ethernet-netwerk*

Raadpleeg de *Handleiding voor de hardware* op de *documentatie- en diagnose*-cd voor informatie over de netwerkconnectoren.

# <span id="page-5-0"></span>**Waarschuwingen via de netwerkadapter**

Bepaalde netwerkadapters bieden ondersteuning voor waarschuwingsfuncties met behulp waarvan de netwerkbeheerder de computer op afstand via het netwerk kan controleren. De computer kan via het netwerk waarschuwingen over de hardware of het besturingssysteem verzenden in uiteenlopende situaties: vóórdat het besturingssysteem wordt geladen, terwijl het besturingssysteem geladen is, wanneer de computer in een energiespaarstand staat en wanneer de computer is uitgeschakeld. Afhankelijk van het model netwerkadapter, kunnen deze waarschuwingen worden gegenereerd in de volgende situaties:

- Systeem-BIOS vastgelopen tijdens een actie
- Besturingssysteem vastgelopen tijdens een actie
- Geen processor bij inschakelen
- Bedrijfstemperatuur te hoog tijdens een actie
- $\blacksquare$  Inbreuk op het chassis bij het opstarten of bij een uitvoering wanneer het systeem actief is
- Watchdog tijdens een actie (hetzelfde als Besturingssysteem vastgelopen)
- $\blacksquare$  Heartbeat-controle altijd

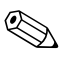

✎ Netwerkadapters met waarschuwingsfunctionaliteit voldoen aan de specificatie ASF 2.0 (Alert Standard Format) en ondersteunen RMCP-waarschuwingen (Remote Management and Control Protocol). Implementaties van de specificatie ASF 1.0 bieden geen ondersteuning voor RMCP, vanwege een ontoereikende beveiliging in deze specificatie.

U kunt netwerkadapterwaarschuwingen inschakelen en configureren door de ASF 2.0-agents voor de gebruikte netwerkadapter te installeren. Deze agents kunt u downloaden vanaf [www.hp.com](http://www.hp.com). ASF-waarschuwingen kunnen ook worden ingeschakeld en geconfigureerd met behulp van CIM (Common Information Model).

# <span id="page-6-0"></span>**Ondersteuning voor Wake-on-LAN (WOL)**

In Windows XP en in Windows 2000 kunt u Wake-on-LAN (WOL) in- of uitschakelen.

U schakelt Wake-on-LAN als volgt in of uit:

#### *Windows XP*

- 1. Kies **Start > Configuratiescherm**.
- 2. Dubbelklik op **Netwerkverbindingen**.
- 3. Dubbelklik op **LAN-verbinding**.
- 4. Klik op **Eigenschappen**.
- 5. Klik op **Configureren**.
- 6. Klik op het tabblad **Energiebeheer** en selecteer of deselecteer vervolgens het selectievakje **Dit apparaat mag de computer uit stand-by halen**.

#### *Windows 2000*

- 1. Kies **Start > Instellingen > Configuratiescherm**.
- 2. Dubbelklik op **Netwerk- en inbelverbindingen**.
- 3. Klik met de rechtermuisknop op **LAN-verbinding**.
- 4. Klik op **Eigenschappen**.
- 5. Klik op **Configureren**.
- 6. Klik op het tabblad **Energiebeheer** en selecteer of deselecteer vervolgens het selectievakje **Dit apparaat mag de computer uit stand-by halen**.

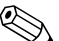

✎ Raadpleeg de *Remote Management Administrators Guide* voor meer informatie over Wake-on-LAN. De *Remote Management Administrators Guide* [wordt geleverd bij de hulpprogramma's](http://www.hp.com)  [van Remote Management Setup en is beschikbaar op de cd met](http://www.hp.com)  [ondersteunende software en op de website](http://www.hp.com) www.hp.com.

# <span id="page-7-0"></span>**Betekenis van de netwerkstatuslampjes**

Bepaalde Ethernet-netwerkadapters zijn uitgerust met netwerkstatuslampjes:

- Het verbindingslampje brandt wanneer het systeem fysiek met een actief netwerk is verbonden.
- Het activiteitslampje brandt wanneer de computer activiteit op het netwerk signaleert. Als het systeem is aangesloten op een druk bezet netwerk, blijft dit lampje bijna continu branden.
- Het snelheidslampje brandt wanneer het netwerk werkt met een snelheid van 1000 Mbps of 100 Mbps. De kleur van het licht geeft de netwerksnelheid aan.

Bepaalde netwerkadapters zijn slechts voorzien van twee netwerkstatuslampjes. Hierbij worden de verbinding met het netwerk en de activiteit op het netwerk door middel van het ene lampje aangegeven (respectievelijk door branden en knipperen van dit lampje), terwijl de snelheid van 1000 Mbps of 100 Mbps via het tweede lampje wordt aangegeven. De geïntegreerde netwerkadapter beschikt over twee netwerkstatuslampjes op de connector van de netwerkadapter:

- LNK/ACT: dit lampje licht groen op wanneer er een fysieke verbinding met het netwerk is, en het knippert wanneer er netwerkactiviteit plaats heeft.
- Snelheidslampje: dit lampje licht groen op bij een snelheid van 1000 Mbps en geel bij een snelheid van 100 Mbps. Het lampje brandt niet bij een snelheid van 10 Mbps.

# <span id="page-8-0"></span>**802.3u Auto-Negotiation uitschakelen**

Een netwerkadapter met ondersteuning voor Auto-Negotiation kan automatisch de maximale snelheid en de duplexfunctionaliteit van het aangesloten netwerk bepalen en zichzelf vervolgens configureren op basis van de beste instellingen die door beide partijen worden ondersteund. De computer start met dit proces zodra er een geldige netwerkverbinding tot stand wordt gebracht of zodra het stuurprogramma voor de netwerkadapter wordt geladen.

De computer achterhaalt niet alleen de kloksnelheid van het netwerk, maar ook of full-duplex wordt ondersteund. Full-duplex systemen kunnen op het netwerk tegelijkertijd gegevens verzenden en ontvangen, half-duplex systemen daarentegen kunnen niet tegelijkertijd verzenden en ontvangen.

Indien nodig kunt u Auto-Negotiation uitschakelen en zo het systeem dwingen in één bepaalde stand te werken.

#### *Windows XP*

- 1. Kies **Start > Configuratiescherm**.
- 2. Dubbelklik op **Netwerkverbindingen**.
- 3. Dubbelklik op **LAN-verbinding**.
- 4. Klik op **Eigenschappen**.
- 5. Klik op **Configureren**.
- 6. Klik op het tabblad **Geavanceerd**.
- 7. Selecteer de optie **Verbindingssnelheid en duplex** in de keuzelijst Eigenschappen.
- 8. Stel de snelheids- en duplexopties in op de juiste waarden, afhankelijk van de capaciteit van het netwerk.
- 9. Klik op **OK**. Mogelijk wordt u gevraagd de computer opnieuw op te starten om de wijzigingen in werking te laten treden.

#### *Windows 2000*

- 1. Kies **Start > Instellingen > Configuratiescherm**.
- 2. Dubbelklik op **Netwerk- en inbelverbindingen**.
- 3. Klik met de rechtermuisknop op **LAN-verbinding**.
- 4. Klik op **Eigenschappen**.
- 5. Klik op **Configureren**.
- 6. Klik op het tabblad **Geavanceerd**.
- 7. Selecteer de optie **Verbindingssnelheid/ Duplex-modus** in de keuzelijst Eigenschappen.
- 8. Stel de snelheids- en duplexopties in op de juiste waarden, afhankelijk van de capaciteit van het netwerk.
- 9. Klik op **OK**. Mogelijk wordt u gevraagd de computer opnieuw op te starten om de wijzigingen in werking te laten treden.

Raadpleeg de documentatie bij de netwerkadapter voor aanvullende informatie.

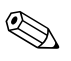

✎ Voor 100BaseTX en 1000BaseT is een CAT5 UTP kabel of beter (CAT5, CAT5a, CAT6) nodig.

# <span id="page-10-0"></span>**Netwerkstuurprogramma's installeren**

Dankzij deze voorbereiding worden de juiste stuurprogramma's voor het gebruikte besturingssysteem geladen, zodat de communicatie met het netwerk kan plaatsvinden.

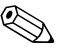

**Stuurprogramma's voor Windows XP worden bijgeleverd. Als u een** ander besturingssysteem gebruikt, kunnen stuurprogramma's worden geïnstalleerd vanaf opslagmedia die bij het netwerkbesturingssysteem worden geleverd of die bij HP verkrijgbaar zijn. Mocht het ooit noodzakelijk zijn het besturingssysteem opnieuw te installeren, gebruikt u hiervoor de cd *Restore Plus!*.

Installeer de juiste stuurprogramma's voor het besturingssysteem dat u gebruikt, zoals hieronder is weergegeven.

#### *Windows XP*

- 1. Kies **Start > Configuratiescherm**.
- 2. Dubbelklik op **Netwerkverbindingen**.
- 3. Dubbelklik op het pictogram **Wizard Nieuwe verbinding** en volg de instructies op het scherm.

#### *Windows 2000*

Stuurprogramma's voor Windows 2000 zijn niet geladen. Ga naar <www.hp.com> om de stuurprogramma's en de instructies voor het installeren te downloaden.

# <span id="page-11-0"></span>**Draadloze netwerken**

Een draadloos netwerk (WLAN) biedt dezelfde functionaliteit als een kabelnetwerk, zonder dat hiervoor bekabeling en andere netwerkapparatuur hoeven te worden geïnstalleerd. Dit maakt de implementatie van een draadloos netwerk veel eenvoudiger.

Een draadloos netwerk kan in twee verschillende configuraties worden geïmplementeerd. Beide methoden bieden bepaalde voordelen. Welke methode voor u het meest geschikt is, hangt af van uw specifieke behoeften en mogelijkheden. Aan de hand van de onderstaande informatie over beide configuraties kunt u bepalen welke configuratie uw voorkeur heeft.

- Ad hoc-netwerk
- Access point-netwerk

### <span id="page-11-1"></span>**Ad hoc-netwerk**

Een ad hoc-netwerk is het eenvoudigst te implementeren en is bij uitstek geschikt voor kleine kantoren. Een draadloos ad hoc-netwerk bestaat uit twee of meer clientcomputers die zijn geconfigureerd voor onderlinge draadloze communicatie. Alle ad hoc-clients communiceren rechtstreeks met elkaar zonder tussenkomst van een access point. U kunt snel een draadloos ad hoc-netwerk opzetten om bestanden uit te wisselen met collega's, afdrukken te maken op een gemeenschappelijke printer en/of via een gedeelde verbinding toegang te krijgen tot Internet.

Ad hoc-netwerken bieden de meest kosteneffectieve oplossing, aangezien er voor het opzetten van het netwerk geen access points, hubs, routers of soortgelijke netwerkapparaten benodigd zijn. In een ad hoc-netwerk kan een computer echter uitsluitend communiceren met andere clientcomputers in de nabije omgeving die op hetzelfde draadloze netwerk zijn aangesloten.

### <span id="page-12-0"></span>**Access point-netwerk**

Een access point-netwerk wordt ook wel een infrastructuurnetwerk genoemd. Het belangrijkste verschil tussen een draadloos access point-netwerk en een draadloos ad hoc-netwerk is de toevoeging van een extra onderdeel: het access point. Het access point is de centrale spil voor alle gegevensverkeer op het draadloze netwerk en zorgt voor een optimaal beheer van de draadloze communicatie.

Door middel van een access point kunt u het bereik van een draadloos netwerk verder uitbreiden. Elke clientcomputer in het draadloze netwerk kan communiceren met andere computers die beschikken over draadloze netwerkapparatuur en die zich binnen het bereik van het access point bevinden.

Bovendien kunt u via de draadloze infrastructuur toegang krijgen tot een bestaand kabelnetwerk. Hierdoor krijgen de clientcomputers op het infrastructuurnetwerk ook toegang tot de bronnen en hulpmiddelen van het kabelnetwerk, zoals Internet, e-mailfunctionaliteit, bestandsoverdracht en gedeeld gebruik van een printer. HP kan u alle installatieservices leveren die u nodig heeft om een kabelnetwerk uit te breiden met een draadloos netwerk.

Naast de computers die u op het draadloze netwerk wilt aansluiten, heeft u twee andere soorten apparatuur nodig voor een access point-netwerk:

- Access points: draadloze zender/ontvangers die alle gebruikers binnen het bereik toegang verschaffen tot het draadloze netwerk. U kunt in het draadloze netwerk elk gewenst aantal access points installeren en nieuwe access points toevoegen wanneer het netwerk groeit, zodat u een complete kantooretage kunt uitrusten met één draadloos netwerk. Elk access point vereist twee aansluitingen:
	- ❏ een standaard stopcontact voor de stroomvoorziening
	- ❏ een Ethernet-verbinding met het bestaande kabelnetwerk of de binnenkomende Internet-verbinding.
- **WLAN-adapters:** deze draadloze variant op een standaard netwerkadapter (NIC) stelt een clientcomputer in staat te communiceren met het draadloze netwerk. Veel HP computers worden al in de fabriek uitgerust met een ingebouwde WLAN-adapter, zodat deze computers gereed zijn voor gebruik in een draadloos netwerk. Wanneer uw computer niet over een WLAN-adapter beschikt, kunt u er eenvoudig zelf een toevoegen. Raadpleeg de *Handleiding voor de hardware* op de *documentatieen diagnose*-cd voor de installatie-instructies.

### <span id="page-13-0"></span>**Voordelen van draadloze netwerken**

Met een draadloos netwerk (WLAN) introduceert u een nieuwe mate van flexibiliteit, vrijheid en toegankelijkheid in uw bedrijf. Enkele van de vele voordelen van draadloze netwerken zijn als volgt:

- Er hoeft geen arbeidsintensieve en kostbare installatie van bekabeling plaats te vinden.
- Het is mogelijk een werkplek toe te voegen of te verplaatsen met een minimum aan systeemuitval.
- Medewerkers kunnen hun werkplek vrijelijk indelen, zonder dat ze gebonden zijn aan een vaste netwerkaansluiting in de muur.
- Een draadloos netwerk kan vaak sneller en kosteneffectiever worden geïnstalleerd dan een kabelnetwerk.
- Nieuwe computers kunnen snel en met een minimum aan kosten aan het netwerk worden toegevoegd.
- Een draadloos netwerk kan in principe eenvoudiger worden onderhouden en beheerd dan een kabelnetwerk.
- Door middel van een draadloos netwerk kunnen medewerkers overal binnen de organisatie op elk gewenst tijdstip toegang krijgen tot realtime bedrijfsinformatie.

Meer informatie over draadloze netwerken vindt u op de website [www.hp.com](http://www.hp.com) of bij uw HP Business Partner.

# **Internetcommunicatie**

<span id="page-14-1"></span><span id="page-14-0"></span>In dit gedeelte worden de volgende onderwerpen besproken:

- **Internet Service Providers**
- Internet-restricties
- Problemen met de Internet-toegang oplossen

### <span id="page-14-2"></span>**Internet Service Providers**

Een Internet Service Provider (ISP) verschaft u toegang tot Internet (via een inbelverbinding of een kabel-, ADSL- of draadloos netwerk) en levert de software die u nodig heeft om Internet te kunnen gebruiken. Veel ISP's bieden ook e-mail, toegang tot nieuwsgroepen, ruimte voor eigen webpagina's en technische ondersteuning. Sommige ISP's bieden daarnaast domeinhosting en andere vormen van commerciële dienstverlening aan bedrijven en particulieren die via het Internet zaken willen doen. U kunt kiezen uit binnenlandse en internationale ISP's.

Een Online Service Provider, zoals MSN of America Online (AOL), biedt naast Internet-toegang ook speciale voorzieningen, eigen inhoud en technische ondersteuning. Een Online Service Provider verzorgt vaak een gecategoriseerde of aanpasbare homepage, waarmee u eenvoudig populaire en nuttige sites op het Internet kunt vinden.

U vindt als volgt een geschikte ISP:

- Kijk in de Gouden Gids.
- Vraag een collega of een kennis om advies.
- Als u al toegang tot het Internet heeft, kunt u een zoekprogramma zoals Google gebruiken om een ISP of een online Service Provider te vinden.
- Vaak bieden ISP's meerdere pakketten, afgestemd op de behoeften van verschillende soorten gebruikers. Vergelijk de pakketten, services en tarieven om de provider te vinden die voor uw situatie het meest geschikt is.

## <span id="page-15-0"></span>**Internet-restricties**

Internet biedt toegang tot allerlei soorten informatie, maar sommige informatie is misschien niet geschikt voor iedereen.

Met Internet-restricties kunt u:

- De Internet-toegang beperken.
- Een wachtwoord instellen.
- Een lijst maken van websites die niet toegankelijk moeten zijn voor andere gebruikers van uw computer.
- Instellen welke soorten inhoud de gebruikers van uw computer met of zonder uw toestemming mogen bekijken.

### <span id="page-15-1"></span>**Toegang tot bepaalde Internet-sites beperken**

#### *Windows XP*

Als u Internet-restricties nog niet eerder heeft gebruikt:

- 1. Kies **Start > Configuratiescherm**.
- 2. Dubbelklik op **Internet-opties**.
- 3. Klik op het tabblad **Inhoud**.
- 4. Klik in het vak Internet-restricties op **Inschakelen**. Als u eerder een wachtwoord voor Internet-instellingen heeft gedefinieerd, wordt nu naar dit wachtwoord gevraagd.
- 5. Klik op een categorie in de lijst en sleep de schuifregelaar naar het gewenste niveau. Herhaal deze procedure voor alle categorieën waarvoor u de toegang wilt beperken.
- 6. Klik op **OK** en typ vervolgens uw wachtwoord in het vak Wachtwoord. Er wordt een dialoogvenster weergegeven met de mededeling dat de functie Internet-restricties is ingeschakeld. Klik op **OK**.

Als u Internet-restricties al eerder heeft gebruikt:

- 1. Kies **Start > Configuratiescherm**.
- 2. Dubbelklik op **Internet-opties**.
- 3. Klik op het tabblad **Inhoud**.
- 4. U wijzigt de instellingen als volgt:
	- a. Klik op de knop **Instellingen**. Typ uw wachtwoord en klik op **OK**.
	- b. Klik op een categorie in de lijst en sleep de schuifregelaar naar het gewenste niveau. Herhaal deze procedure voor alle categorieën waarvoor u de toegang wilt beperken.
- 5. U kunt Internet-restricties als volgt uitschakelen:
	- a. Klik op de knop **Uitschakelen**. Typ uw wachtwoord en klik op **OK**.
	- b. Er wordt een dialoogvenster weergegeven met de mededeling dat de functie Internet-restricties is uitgeschakeld. Klik op **OK**.

#### *Windows 2000*

Als u Internet-restricties nog niet eerder heeft gebruikt:

- 1. Klik in de Taakbalk op **Start > Instellingen > Configuratiescherm**.
- 2. Dubbelklik op **Internet-opties**.
- 3. Klik op het tabblad **Inhoud**.
- 4. Klik in het vak Internet-restricties op **Inschakelen**.
- 5. Klik op een categorie in de lijst en sleep de schuifregelaar naar het gewenste niveau. Herhaal deze procedure voor alle categorieën waarvoor u de toegang wilt beperken.
- 6. Klik op **OK** en typ vervolgens uw wachtwoord in het vak Wachtwoord. Er wordt een dialoogvenster weergegeven met de mededeling dat de functie Internet-restricties is ingeschakeld. Klik op **OK**.

Als u Internet-restricties al eerder heeft gebruikt:

- 1. Kies **Start > Instellingen > Configuratiescherm**.
- 2. Dubbelklik op **Internet-opties**.
- 3. Klik op het tabblad **Inhoud**.
- 4. U wijzigt de instellingen als volgt:
	- a. Klik op de knop **Instellingen**. Typ uw wachtwoord en klik op **OK**.
	- b. Klik op een categorie in de lijst en sleep de schuifregelaar naar het gewenste niveau. Herhaal deze procedure voor alle categorieën waarvoor u de toegang wilt beperken.
- 5. U kunt Internet-restricties als volgt uitschakelen:
	- a. Klik op de knop **Uitschakelen**. Typ uw wachtwoord en klik op **OK**.
	- b. Er wordt een dialoogvenster weergegeven met de mededeling dat de functie Internet-restricties is uitgeschakeld. Klik op **OK**.

### <span id="page-17-0"></span>**Problemen met de Internet-toegang oplossen**

Raadpleeg uw ISP of kijk in de volgende tabel met mogelijke oorzaken en oplossingen voor problemen met de Internet-toegang.

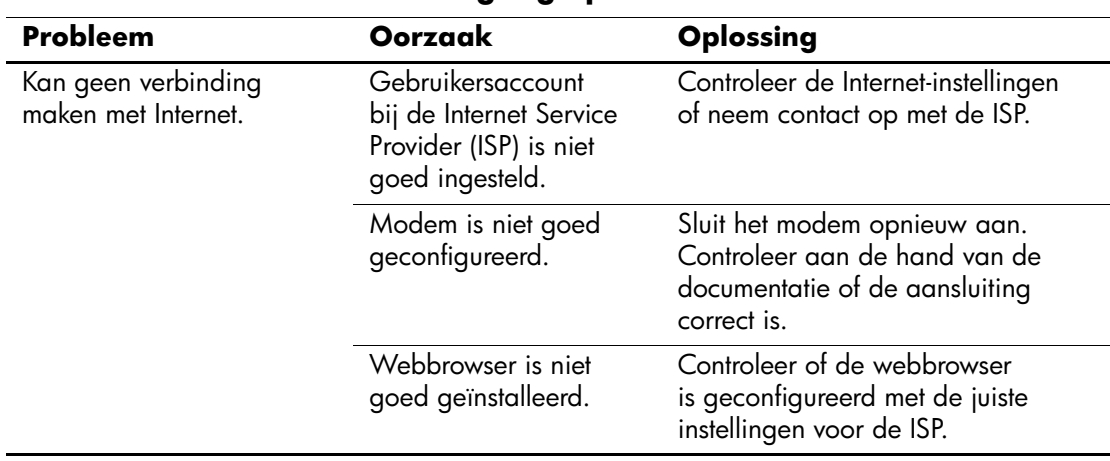

#### **Problemen met de Internet-toegang oplossen**

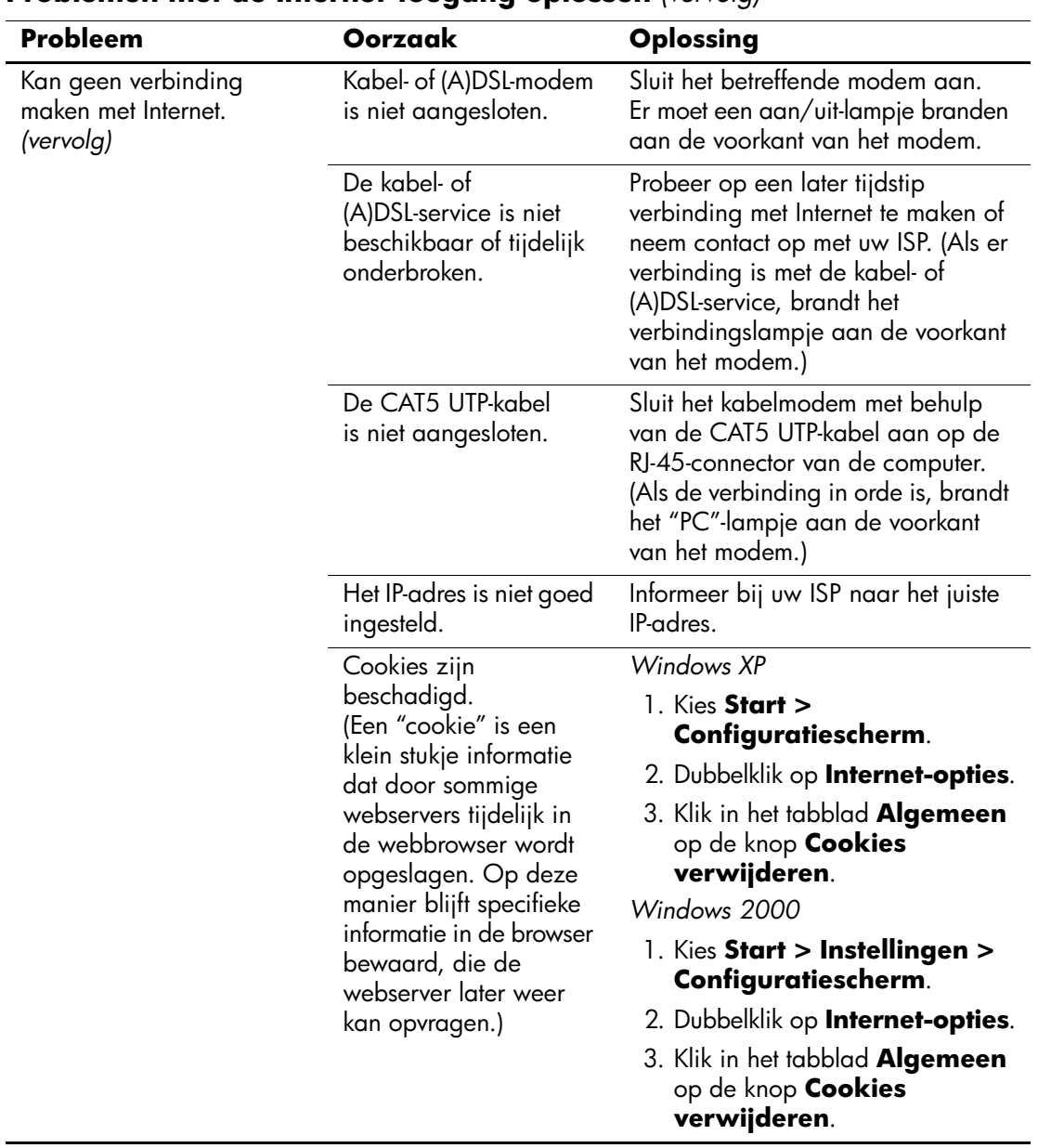

### **Problemen met de Internet-toegang oplossen** *(vervolg)*

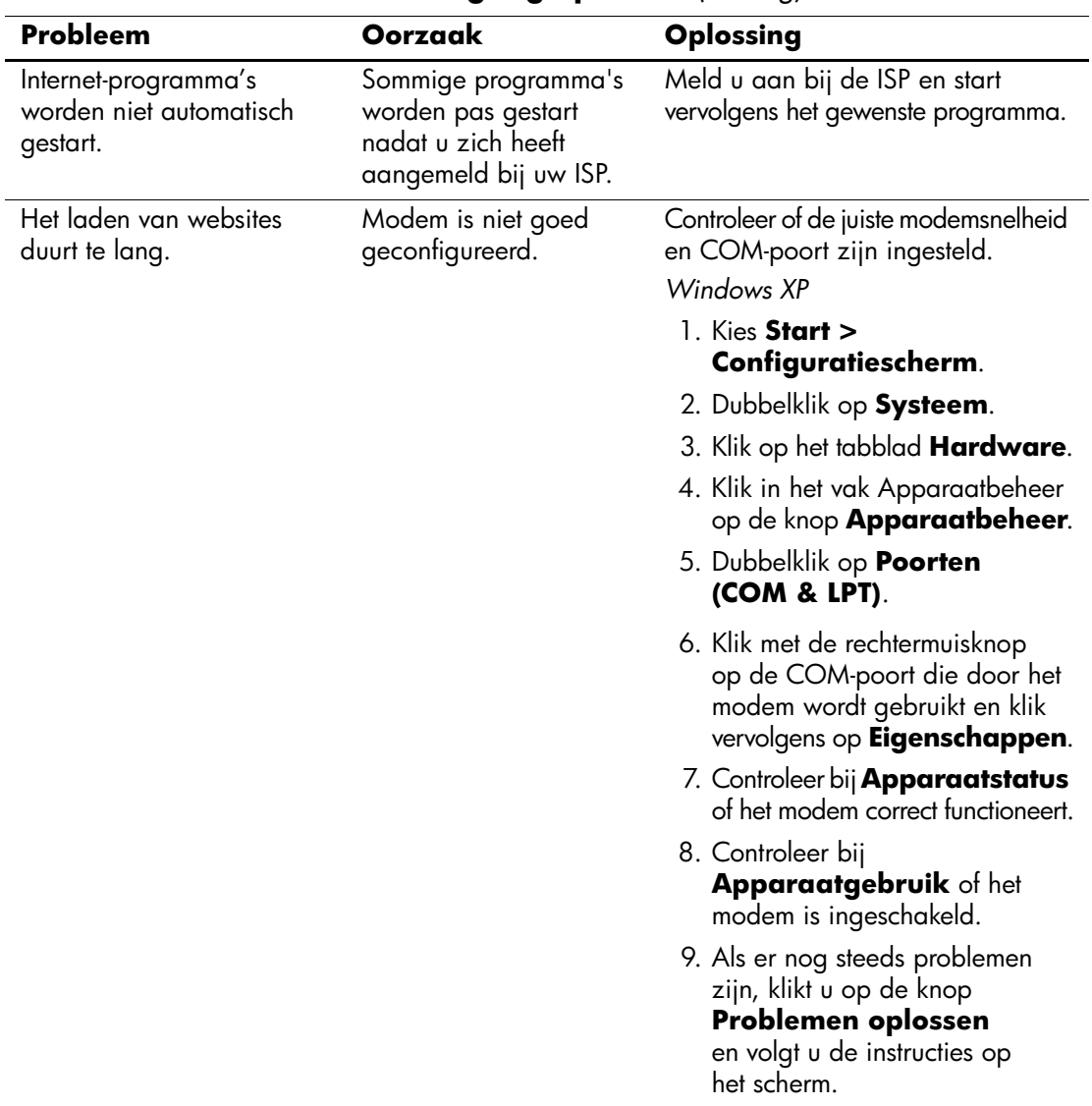

### **Problemen met de Internet-toegang oplossen** *(vervolg)*

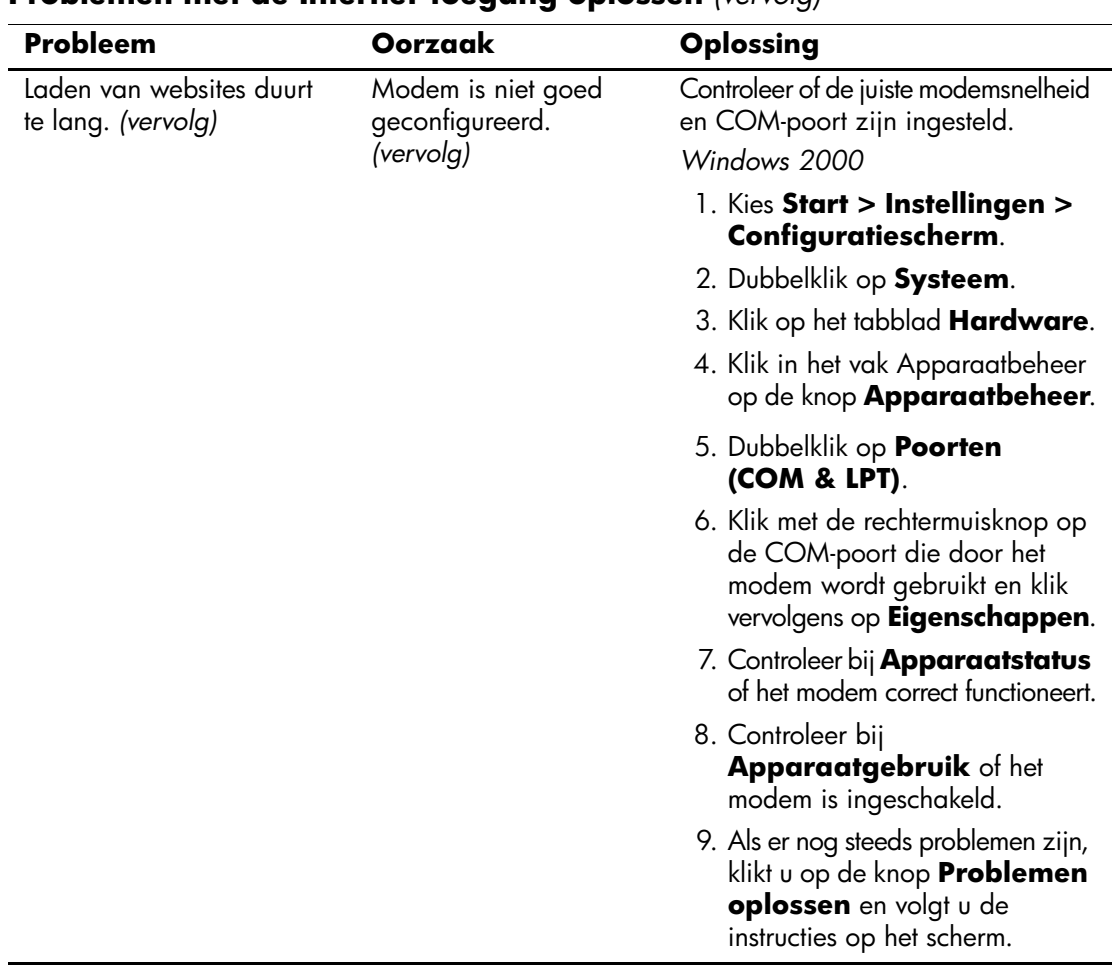

### **Problemen met de Internet-toegang oplossen** *(vervolg)*